## ◆期末更新処理(再更新)の操作手順

(画面例『PCA 医療法人会計 』使用)

■「期末更新処理(新規更新)」を実行した後、前年度の仕訳データが変更された場合に実行します。 決算が確定するまでに2ヶ月ほどありますので、前年度の残高を新年度へ反映させる場合は、「期 末更新処理(再更新)」を実行してください。 なお、再更新は何度でも実行することができます。

【操作手順】

① 作業中のトラブルに備え、「ファイル」-「データ領域の一括バックアップ」にて前年度・新年度 のバックアップを実行します。

例:(医)ピー・シー・エー 第7期、第8期のバックアップをCドライブの「会計バックアップ」 フォルダに保存します。

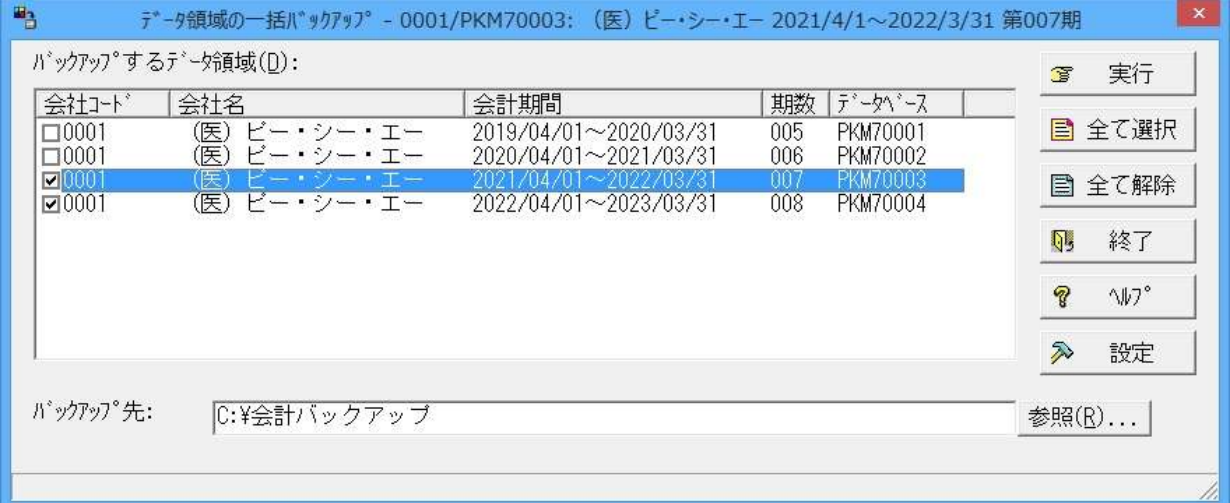

② 「ファイル」ー「データ領域の選択」を選び、前年度を選択して [選択] を押します。 例: (医)ピー·シー·エー 第7期を選択します。

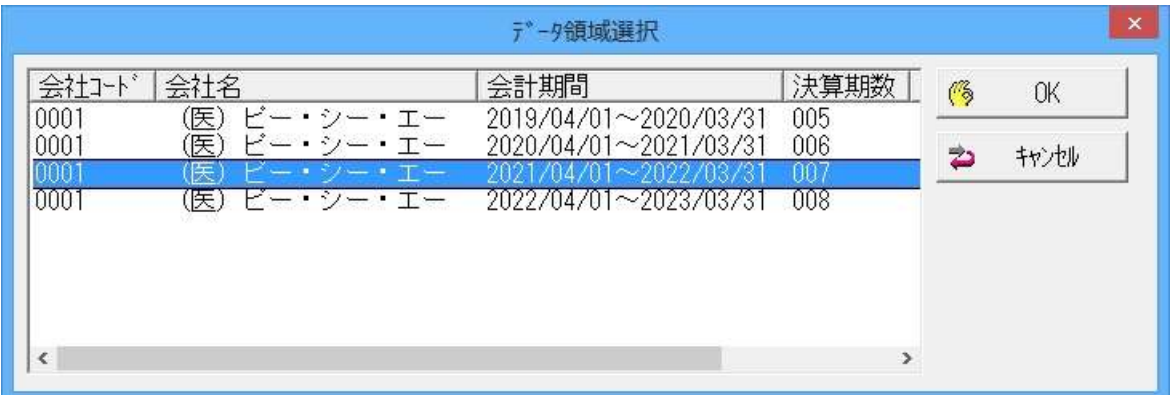

③ 「ファイル」-「期末更新処理」を選び、[更新先データ領域を選択する(再更新)]を選択し、[実 行]をクリックします。

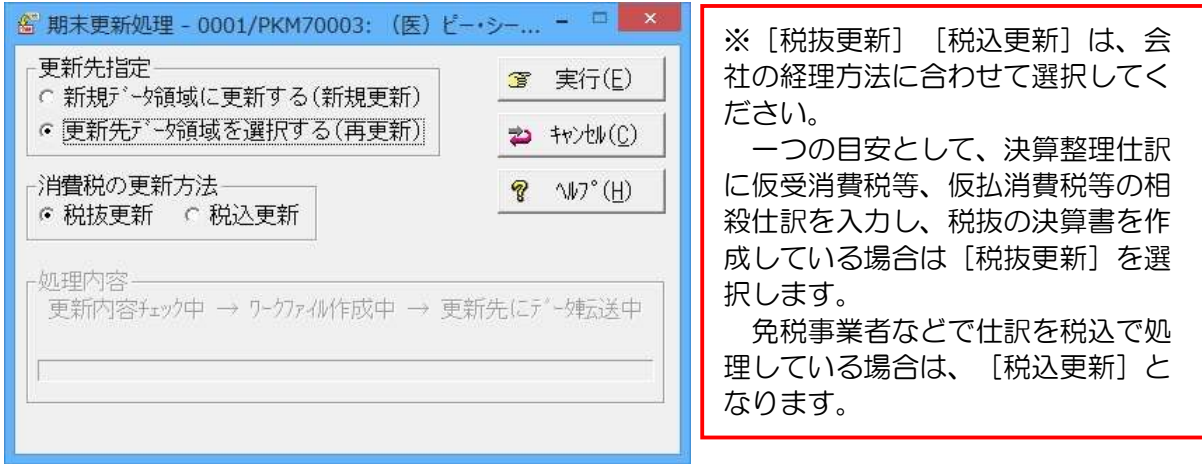

④ データ領域選択が出ますので、新年度を選択して[OK]をクリックします。 例:(医)ピー・シー・エー 第 8 期を選択します。

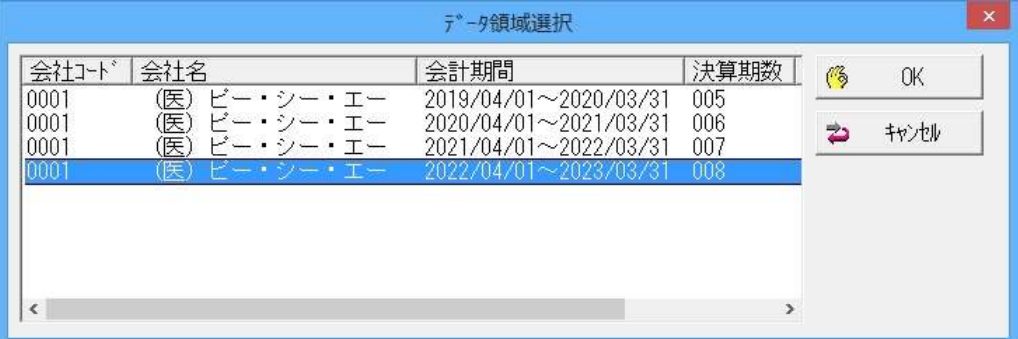

⑤ 更新元と更新先に間違いがないか確認し、[OK]をクリックします。

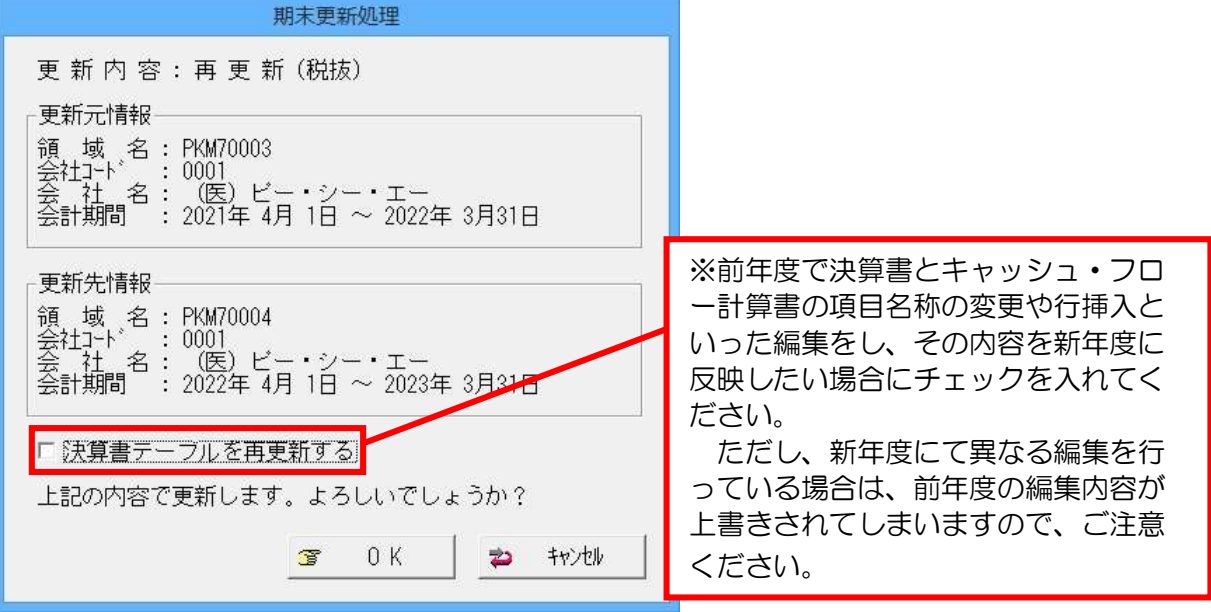

⑥ 完了したら[OK]をクリックします。

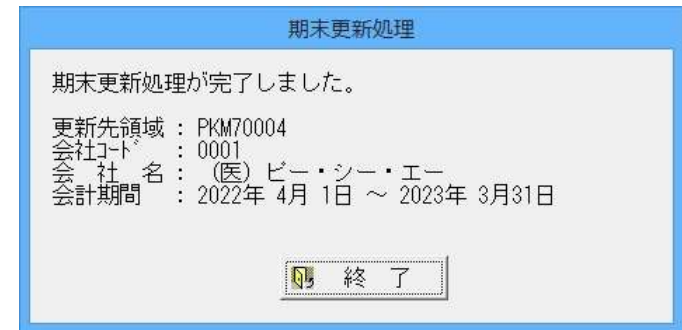

⑦ 「ファイル」-「データ領域の選択」を選び、新年度を選択します。 例:(医)ピー・シー・エー 第 8 期を選択します。

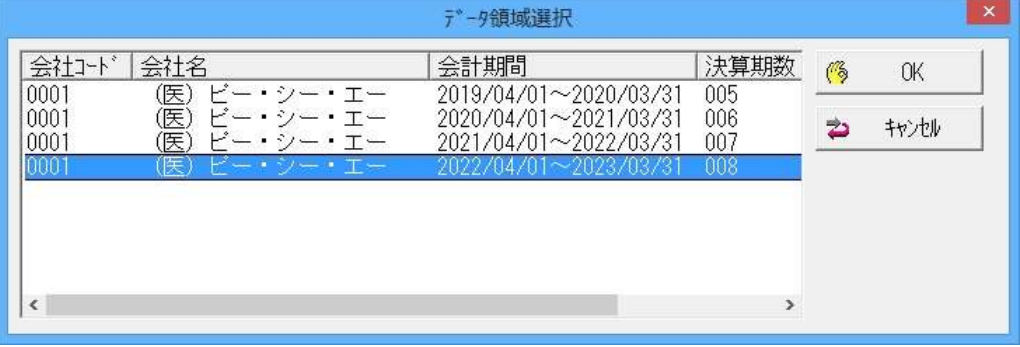

以上で処理は完了です。

期末更新後、「前準備」-「期首残高の登録」等で残高の確認をしてください。